## 電子申請システムを利用した交付申請について

ひらめき☆ときめきサイエンス~ようこそ大学の研究室へ~KAKENHIの交付申請手 続きについては、電子申請システムにより申請書類の作成・提出を行うこととしています。 各様式については、交付内定通知のとおり、電子申請システムに入力し作成・提出する書 類と、日本学術振興会ホームページ (https://www.jsps.go.jp/j-hirameki/index.html) 掲 載の様式をダウンロードし作成・提出する書類があります。

## 1 電子申請システムの操作手引・フロー図

電子申請システムの操作手引・フロー図は、日本学術振興会ホームページ「電子申請の ご案内」(https://www-shinsei.jsps.go.jp/kaken/index.html)に掲載していますので、 必ずお読みください。

# 2 電子申請システムを利用して作成する書類

電子申請システムに入力し作成・提出する書類については、交付内定通知を参照してく ださい。

また、具体的な交付申請手続きについては、別添1「交付申請手続きについて(機関 (部局)担当者向け)」、別添2「交付申請手続きについて(実施代表者向け)」を参照 してください。

#### 3 お問い合わせ先

(電子申請システムの操作方法等に関すること) ・コールセンター(受付時間:9:30 から 17:30)

電話:0120-556-739(フリーダイヤル) ※上記フリーダイヤルが利用できない場合 電話:03-5419-3209(直通)

(府省共通研究開発管理システム(e-Rad)の操作方法に関すること)

・e-Radヘルプデスク(受付時間:9:00から18:00) 電話:0570-057-060(ナビダイヤル) ※上記ナビダイヤルが利用できない場合 電話:03- 6631-0622(直通)

(交付申請手続きに関すること)

・独立行政法人日本学術振興会 研究事業部研究助成第三課 (受付時間:9:30から12:00、13:00から17:30) 電話:03-3263-1699

※日本語のみ。必ず所属する研究機関の事務担当者を通じてお問い合わせください。 ※土曜日、日曜日、国民の祝日及び年末年始(12月29日~1月3日)、創立記念日(9月21 日)を除く。

## 交付申請手続きについて(機関(部局)担当者向け)

Ⅰ.手続きの流れ(フロー図)

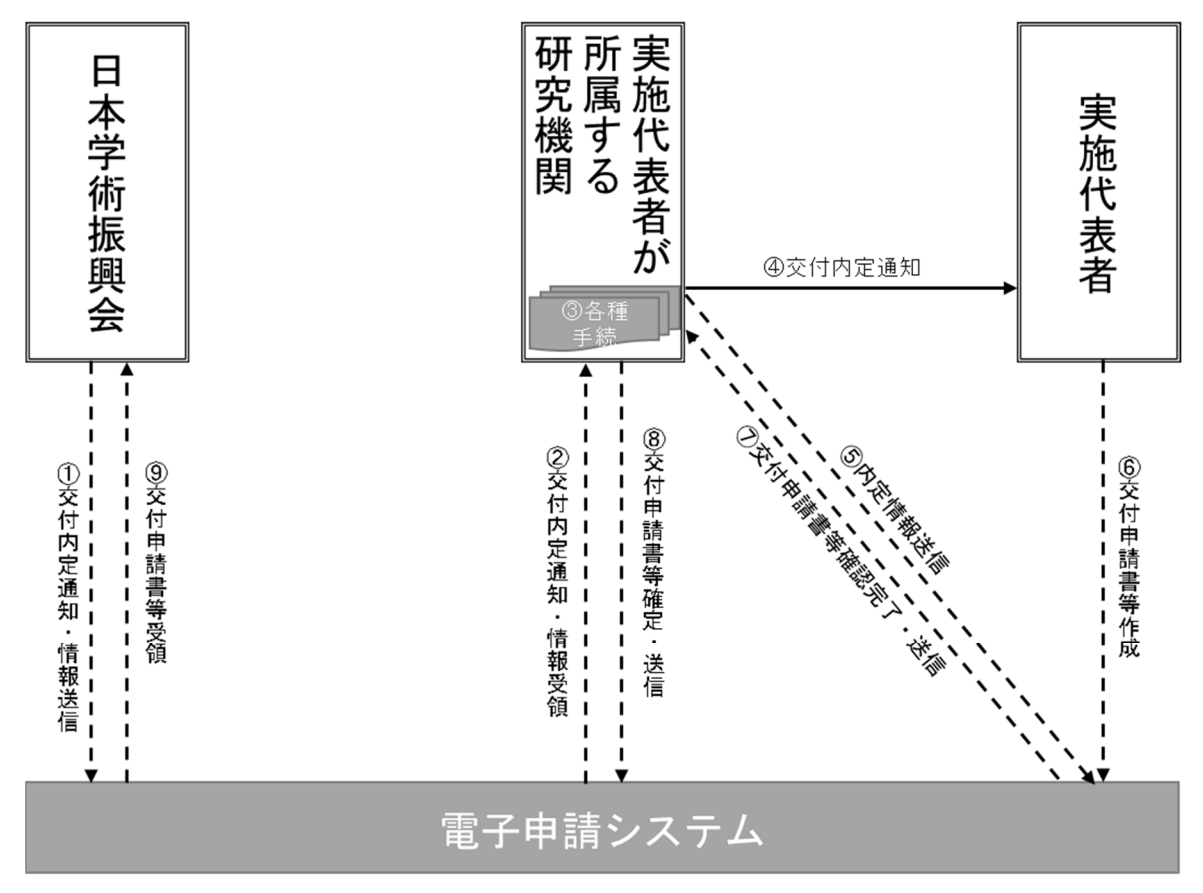

電子申請システム上の手続き ーーー▶

# Ⅱ. 機関(部局)担当者が行う手続き

資料:所属研究機関担当者向け操作手引(詳細版)(交付内定時用) (https://www-shinsei.jsps.go.jp/kaken/topkakenhi/download-ka-s.html#tebiki2 で公開中)

- ① 交付内定通知・情報送信 電子申請システム上で、内定通知・情報を送信します。紙媒体では送付しませんので、 電子申請システムからダウンロードし、適切に保管してください。
- ② 交付内定通知・情報受領 所属研究機関担当者は、日本学術振興会から送信された内定通知・情報を受領してくだ さい。また、内定情報一覧をCSV出力にて、データとして取得することができます。
- ③ 各種手続
	- ※「所属研究機関情報の登録・更新」以外の各種手続きは、必ずしも内定情報を送信する前 に更新、登録、承認を行う必要はありませんが、できるだけ速やかに手続きを行ってくだ さい。「所属研究機関情報の登録・更新」は必ず全ての研究機関において、実施代表者が交 付申請書等を作成する前に行ってください。
- e-Rad 研究者情報の登録・更新
	- ・ 交付申請書等の実施代表者の情報は、e-Rad の研究者情報をもとに自動表示されます。
	- ・ 電子申請システムの情報と現在の e-Rad の情報が異なる場合は、「修正」をクリック することにより部局名・職名の情報を修正する事ができます(電子申請システムと e-Rad で研究者の所属研究機関が同一の場合のみ)。
	- ・ e-Rad の研究者情報が最新のものに更新されていない場合は、最新のものに更新して ください。
- 所属研究機関情報の登録・更新(全ての研究機関において、登録・更新処理が必要です。)
	- ・ 所属研究機関担当者は電子申請システムの「所属研究機関情報管理」メニューから、 『所属研究機関情報更新』画面の『ひらめき☆ときめきサイエンス交付申請書(補助 事業者)』欄に最新の情報が登録されているか確認してください(内定情報送信後に 修正した場合は、作成済みの交付申請書等を差戻す必要があります。)。
	- ・ 『所属研究機関情報更新』画面の『ひらめき☆ときめきサイエンス交付申請書(補助 事業者)』欄が未入力の場合は、実施代表者が交付申請書等を作成できません。表示 されている内容で修正が無い場合でも、[次へ進む]で登録・更新処理が必要です。
	- ・ 交付申請に当たっては、『振込口座情報(科学研究費補助金)』欄に振込口座の情報を 正しく入力してください。入力がないと「⑧交付申請書等確定・送信」を行うことが できません。 ※詳細については、参考1「科研費振込口座の開設及び登録(修正)について」によ りご確認ください。
- ▶ 辞退の登録
	- ・ 交付申請を辞退する場合、所属研究機関担当者は電子申請システムの「辞退・留保情 報管理」メニューから、交付申請の辞退を登録してください。
- ④ 交付内定通知

電子申請システム上の内定通知は、実施代表者に対してメールや電子申請システム等で 内定通知が送られるものではありません。別途、内定通知を伝達してください。

⑤ 内定情報送信

所属研究機関担当者は電子申請システムの「内定情報検索・通知、転出情報登録」メニ ューから、部局担当者又は実施代表者へ内定情報を送信してください(部局担当者は、 実施代表者へ内定情報を送信してください。)。 実施代表者へ内定情報を送信する際には、操作画面で『経費管理責任者』及び『経費管 理担当者』欄を入力する必要があります。

⑦ 交付申請書等確認完了・送信

実施代表者が作成した交付申請書等が、実施代表者から所属研究機関担当者(部局担当 者)へ電子申請システム上で送信されます。

⑧ 交付申請書等確定・送信

所属研究機関担当者は電子申請システムから、日本学術振興会へ(部局担当者は所属研 究機関担当者へ)交付申請書等を送信してください。

# 交付申請手続きについて(実施代表者向け)

Ⅰ. 手続きの流れ (フロー図)

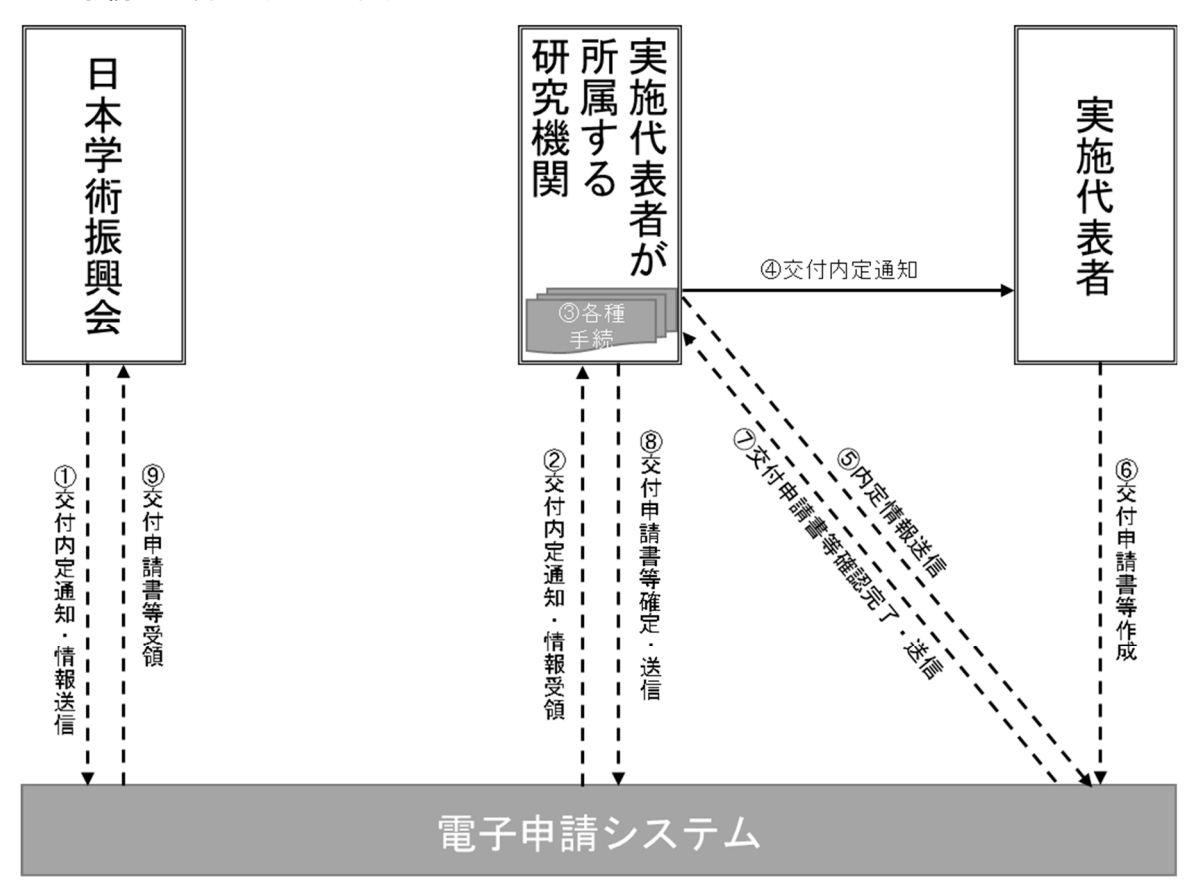

電子申請システム上の手続き ---▶

#### Ⅱ. 実施代表者が行う手続き

```
資料:研究者向け操作手引
```
(https://www-shinsei.jsps.go.jp/kaken/topkakenhi/download-ka.html#tebiki2 で公開 中)

④ 交付内定通知

交付内定通知にある補助条件等を確認の上、科研費の交付を希望する場合には、交付申請 手続きを行ってください。

⑤ 内定情報送信

所属する研究機関から内定情報が送信されます。送信後に、電子申請システムを用いて交 付申請書等の作成が行えるようになります。

- ⑥ 交付申請書等作成
	- > e-Rad の ID·PW により、電子申請システムにログインし、交付申請書等の作成を行っ てください。e-Rad の ID・PW が不明な場合は、所属する研究機関へご確認ください。
- ⑦ 交付申請書等確認完了・送信 確認用の PDF ファイルで確認後、問題がなければ「確認完了・送信」を行ってください。 確認完了・送信後に修正したい場合は、所属研究機関に差し戻しを依頼してください。